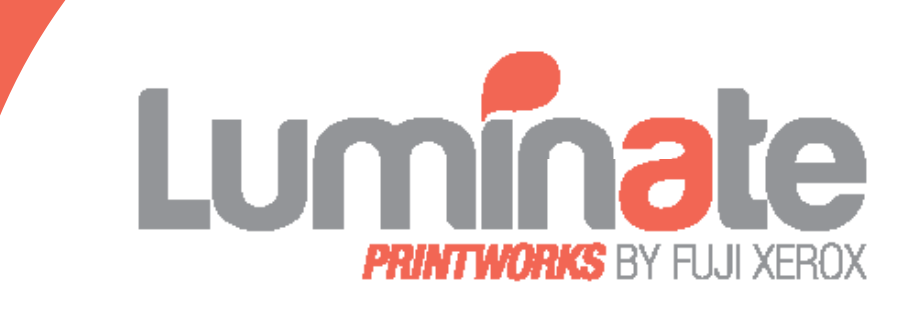

# Compass Guide

### **SUBMITTING A PRINT JOB**

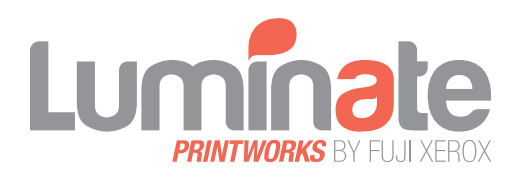

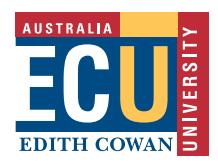

## Welcome to Compass, ECU's print request portal.

#### **Why Compass?**

In order to provide our staff with an enlightened, illuminating experience at ECU, we want to make sure every aspect of your journey is streamlined and enjoyable.

Hence, Compass. It provides a simple way to submit and track print requests.

> **Compass is simple to master. This User Guide will point you in the right direction.**

#### **Benefits of Compass:**

- Compass is a **single point of reference**, improving efficiency and making multiple print requests easier to manage.
- It provides **tangible timelines and cost savings** throughout the whole process.
- You can **submit print requests from anywhere** with an internet connection.
- You can **track the progress** of your print job.
- If you need to modify a print request, you don't need to re-submit the whole thing again – you can simply **copy and modify** the original submission.

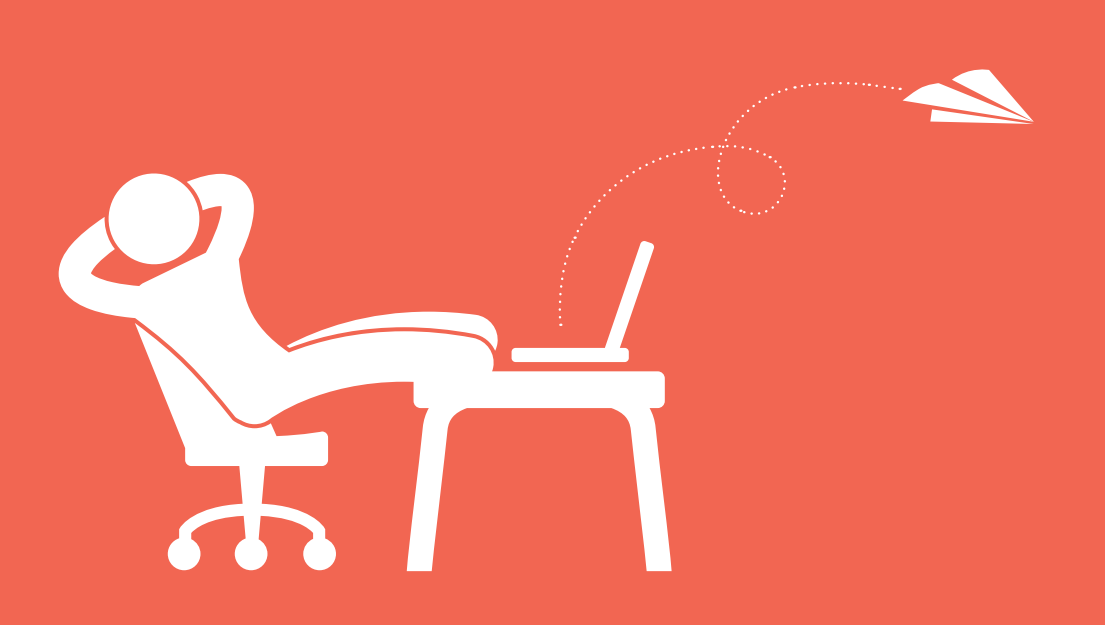

## **01** Job Details

- In a browser go to **www.fxgs.com.au/compass**.
- • Enter your ECU email address and password.
- • Click the **Sign in** button.
- • Click the **Print and Production** button.

If you do not have a password, click on the 'Forgotten your password?' link on the login page. This will automatically generate a password for you and email it to your ECU email address.

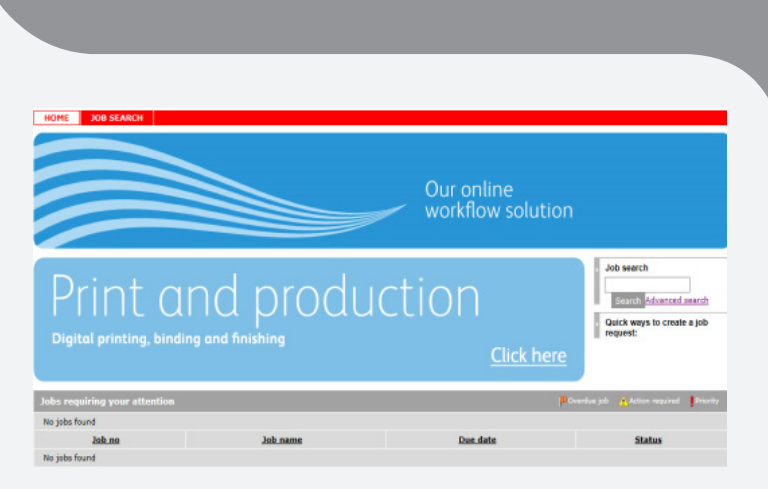

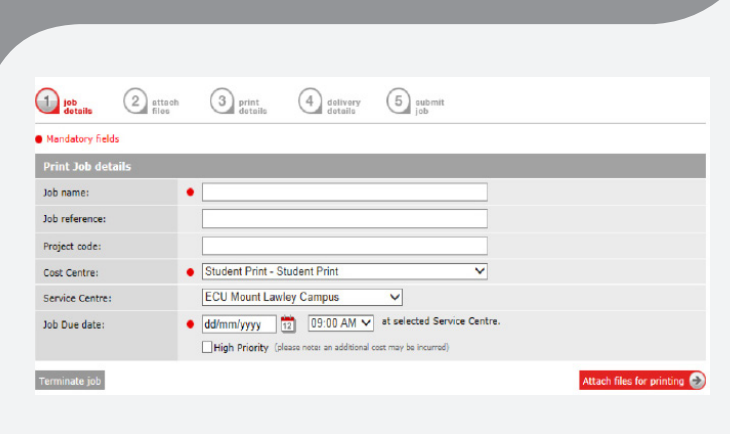

#### **Print job details**

- Enter a job name.
- • If applicable, enter the **job reference** details ie if you want to refer to a previous job.

YOI

- • Enter your Cost Centre information.
- • Enter a completion date by selecting the calendar icon.
- And choose time.
- • Click the **Attach files for printing** button.

### **02**

### Attach Files

#### **Attach files for printing**

- • Click the **Browse** button.
- Find and select the file. **Note:** The total file size should not exceed 500MB.
- • Click the **Open** button and then the **Upload file** button.
- If your file is too big, you can click on the **Add location** button to provide details of a website or network location where your file can be found.
- If you have original files/documents that need to be supplied, please select details for **Media source** (CD, USB, hardcopy etc) and where it will come **From** (internal mail, courier, hand deliver, pick up etc).
- • Click the **Enter print details** button.

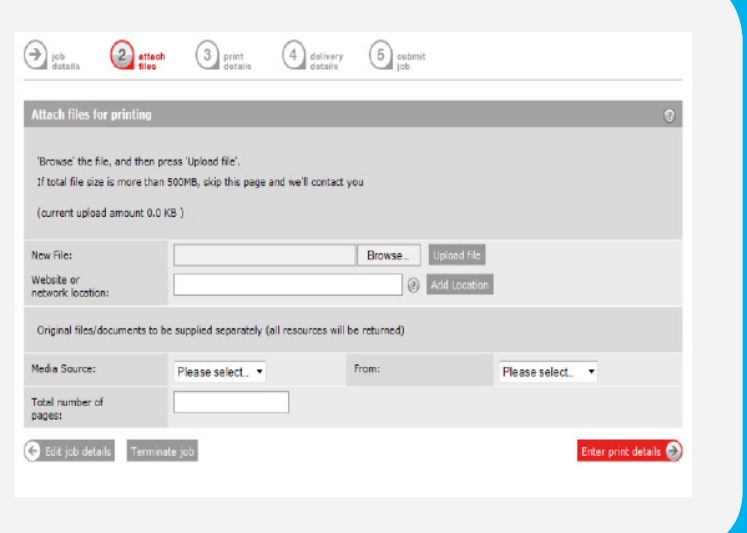

### **03** Print Details

#### **Print details**

- • Enter a print **Quantity**.
- • Choose a **Print type**. eg: Colour, Black & White etc
- • Choose a **Finished size**. eg: A5, A4, A3, SRA3 etc
- • Click the **Proof required** check box if you would like a sample of your print job.
- Although not mandatory, there are additional fields that you can select to provide further details about your print job including:
	- − Document **Orientation**. eg: Portrait or Landscape
	- − **Double Sided** or **Single Sided** prints.
	- − **Paper weight**. eg: 200gsm
	- − **Paper type**. eg: Colotech Matt White
	- You can choose to apply predefined output options to your print job by choosing a standard template from the dropdown menu and then click on the Apply button.

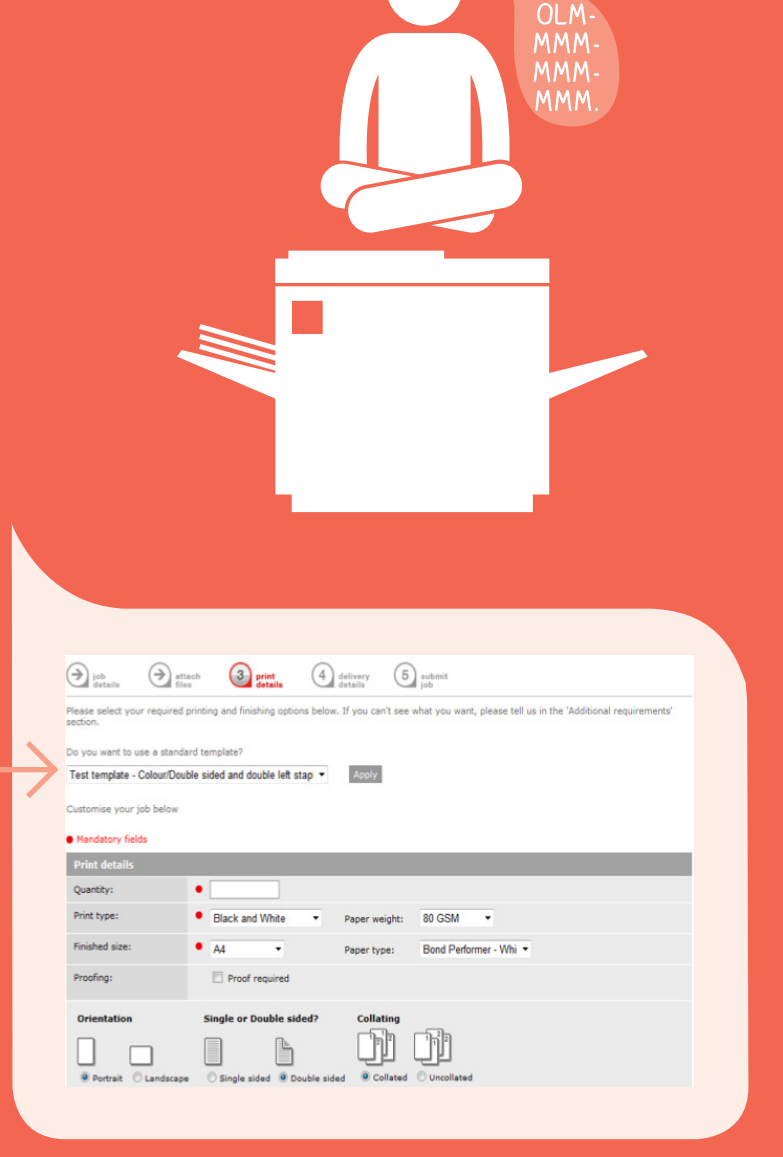

**NOTE:** If you don't know what print or finishing details to choose, just put a note in 'Additional requirements' and we will contact you.

#### **Finishing details**

• Choose all your necessary **finishing details**. eg: stapling, binding & covers, hole punching, folding, etc

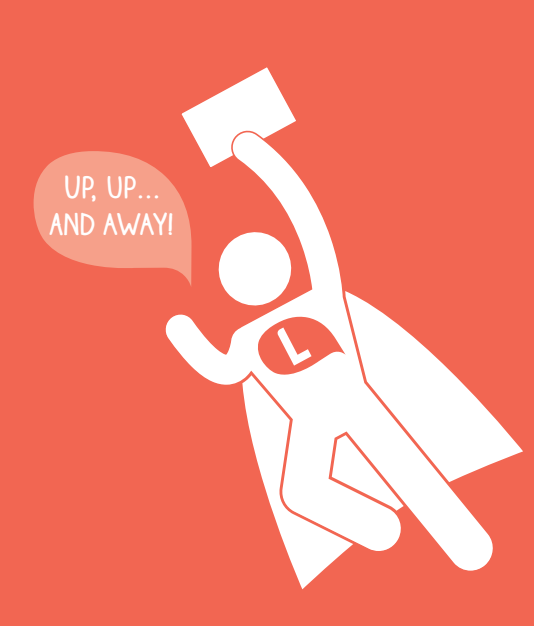

#### **Additional requirements**

• Type in **additional requirements** as needed.

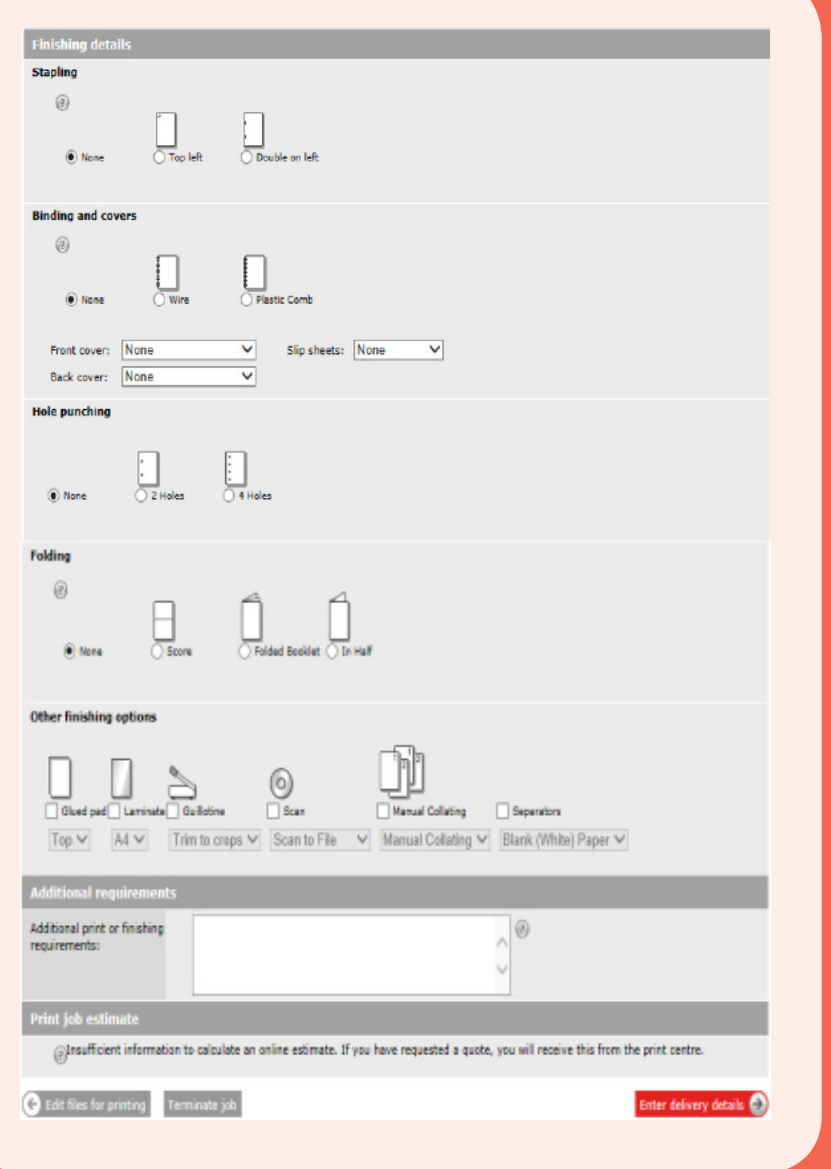

# **04** Delivery details **Figurements** as needed.<br>
For Click the **Review print job** button.<br> **Example 2018 CAN TRACK THE progress of your print job.**

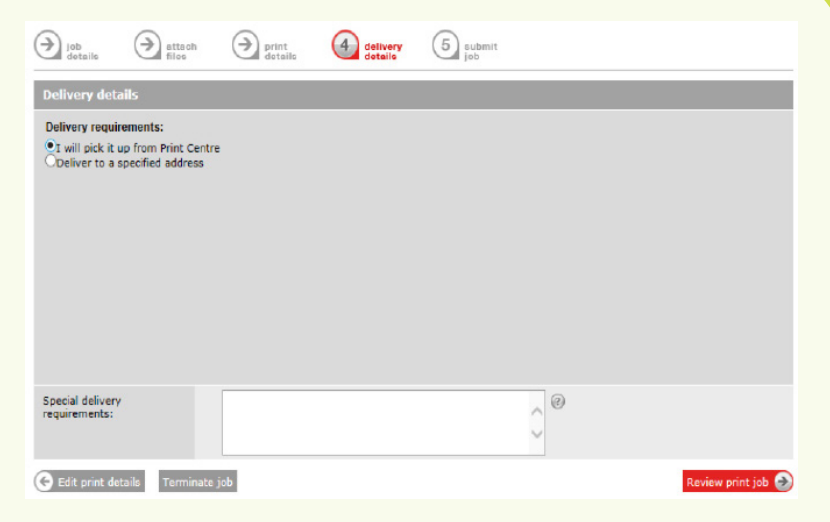

### **05** Submit job

- − Review your print job summary. To make changes:
	- a) Click the **edit** link to the right side of each section.
	- b) Make your changes then click the **Save changes** button then the **View job summary** button.
- − Click the **I understand and accept the terms and conditions** checkbox.
- − Click the **Submit print job** button.

**You can submit print requests from anywhere with an internet connection.**

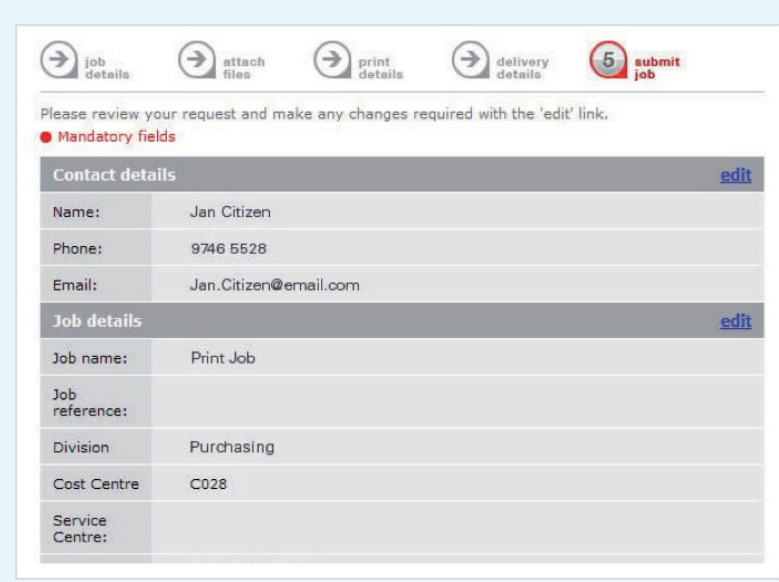

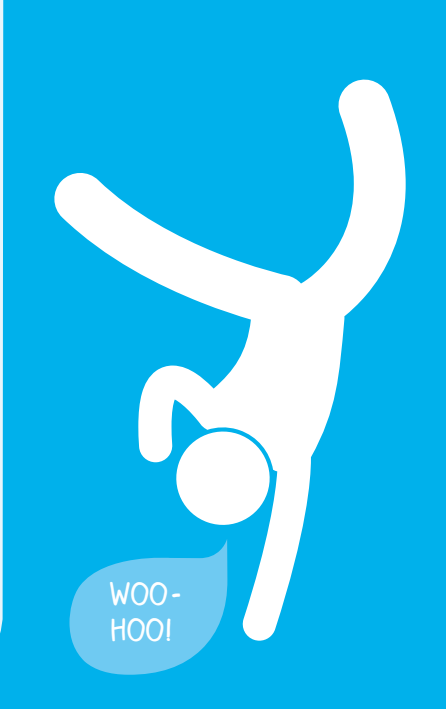

### **06**

### Approve a proof

- • If you ticked the **Proof Required** checkbox in Step 3 - Print Details, you will receive an email with a link to your job.
- • Click the **Approve proof** button if you are satisfied.
- Declining the proof will let us know that we need to contact you to discuss it. We will then revise the proof and resend it when it's ready.

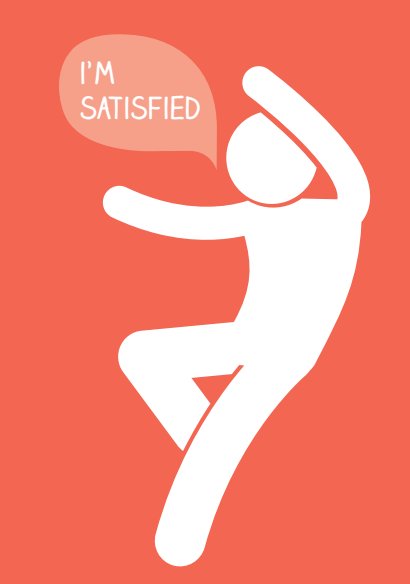

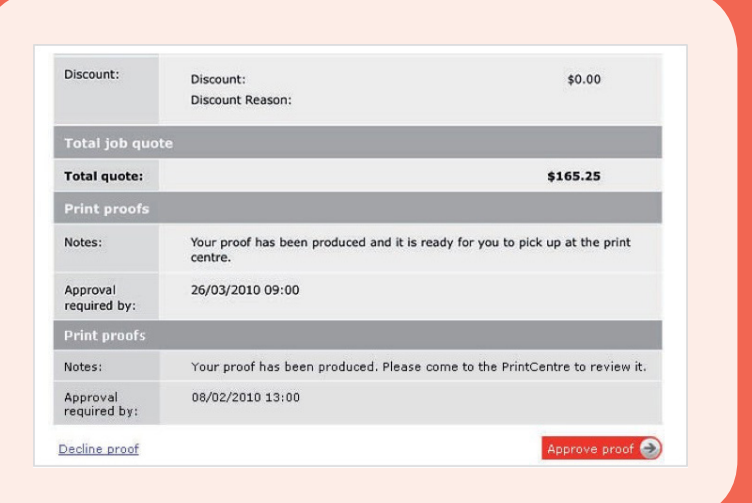

### **07 Close a Job**

i<br>Stor

- − When we finish the Job, Compass will send you an email.
- − Click the link in the email to open the Job Summary page.
- − Review the information on the page.
- − Click the Close Job button if you are satisfied.

- − The Query Job button if there is something wrong.
- − Once you close the job, you are given an optional Customer Satisfaction rating screen so you can let us know how we did.

**We really do appreciate the feedback!**

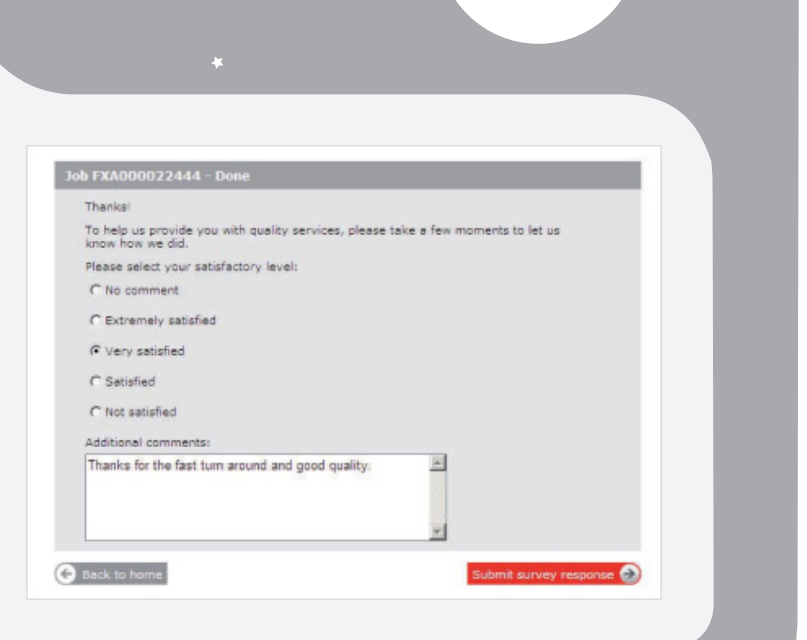

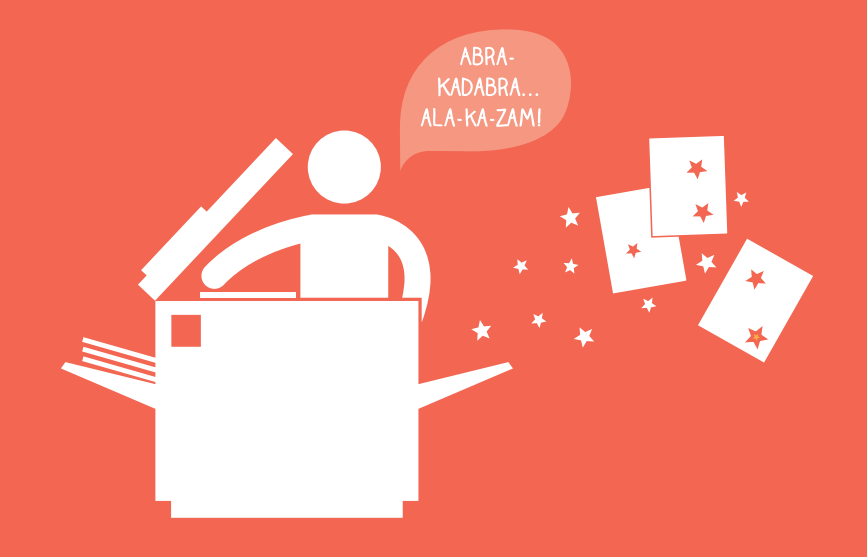

You can still give us a call, send us an e-mail, or come see us. We love hearing from you!

**For more information:**

**Luminate Mt Lawley Campus** Building 12, Room 125 (12.125) **|** Phone: (08) 6304 5801 **|** E-mail: Luminate.ML@ecu.edu.au **Luminate Joondaup Campus** Building 6, Room 201 (6.201) **|** Phone: (08) 6304 4801 **|** E-mail: Luminate.JO@ecu.edu.au **Luminate South West Campus** Building 7, Room 101 (7.101) **|** Phone: (08) 6304 7801 **|** E-mail: Luminate.SW@ecu.edu.au

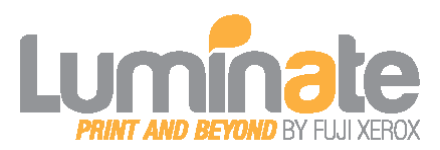

Disclaimer

All information within this document remains confidential and the intellectual property of Fuji Xerox Australia. Distribution or advertisement of any market share information or commercial data is strictly forbidden without the formal consent of Fuji Xerox Australia.